## **How Students Enroll in** *Edgenuity* **Courses**

1. Log in to the Student Portal; click on the *Apps/Services/Sites* tab and click on the *Edgenuity* app.

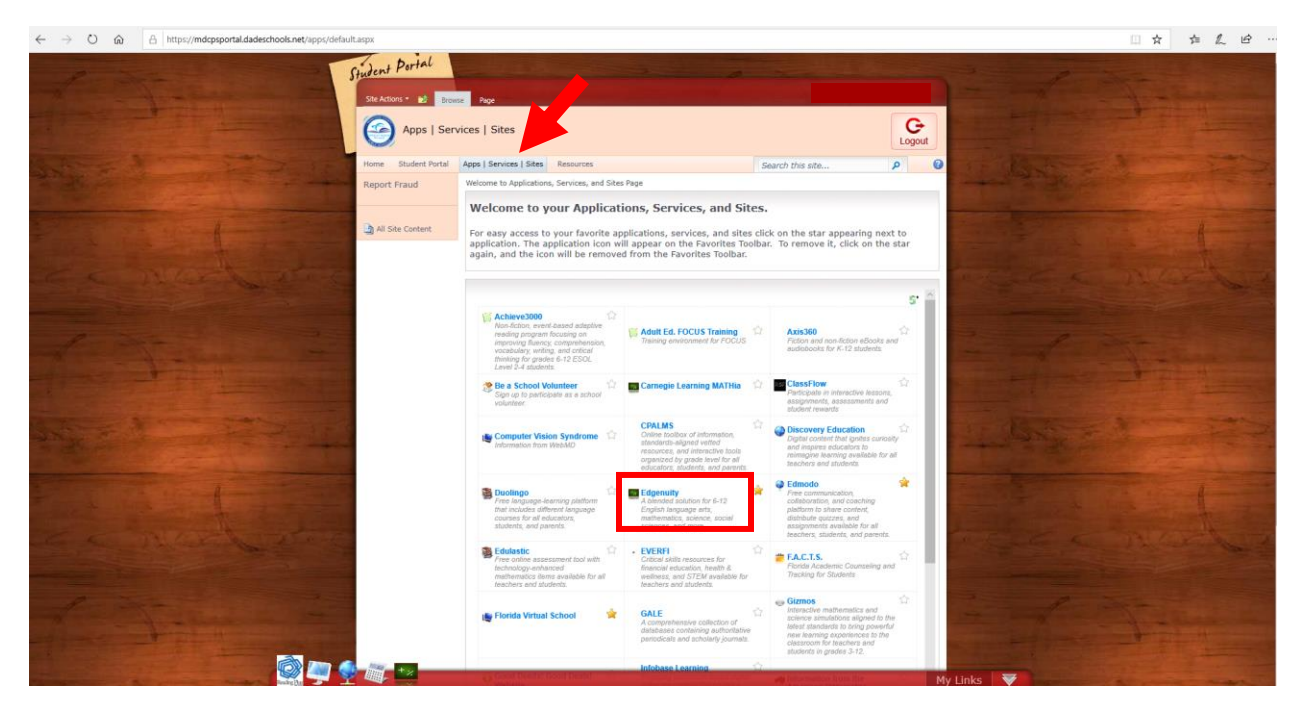

2. Under "Select Courses," click on drop down menu (click the dropdown arrow and/or on the course title that appears in the window to see a list of all the courses you are enrolled in), select course, click "Login."

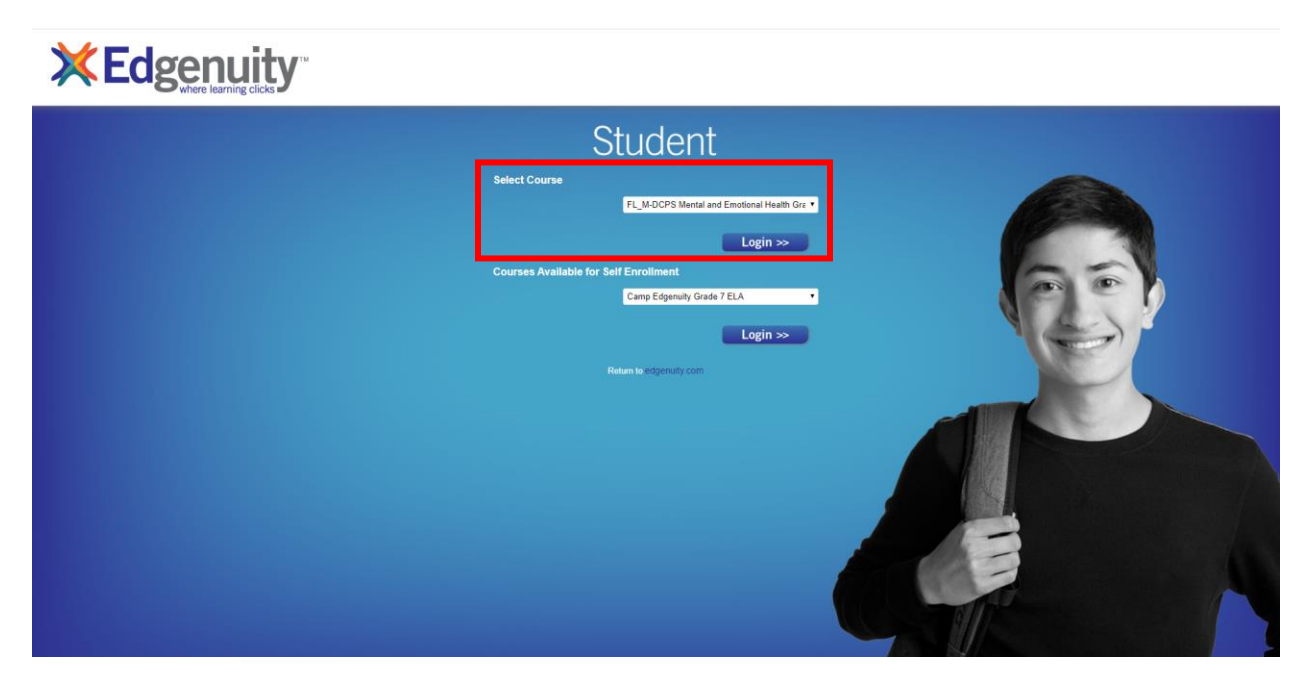

## **How Students Enroll in** *Edgenuity* **Courses**

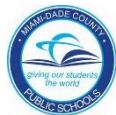

If you do not see any courses, click on drop down menu (click the dropdown arrow and/or on the course title that appears in the window) *under the "Courses Available for Self Enrollment," select a course, click "Login."* 

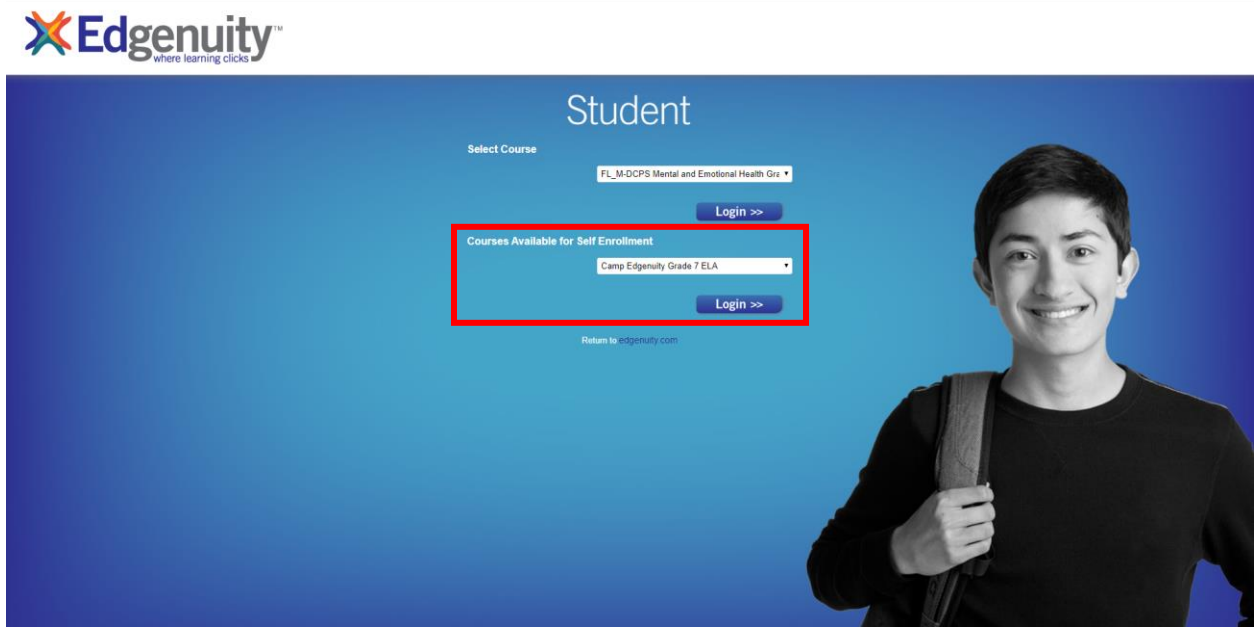

3. Click the plus sign (+) to see the *Available Courses* (courses for selfenrollment will all be listed). Click "Enroll" for your specific grade-level course(s).

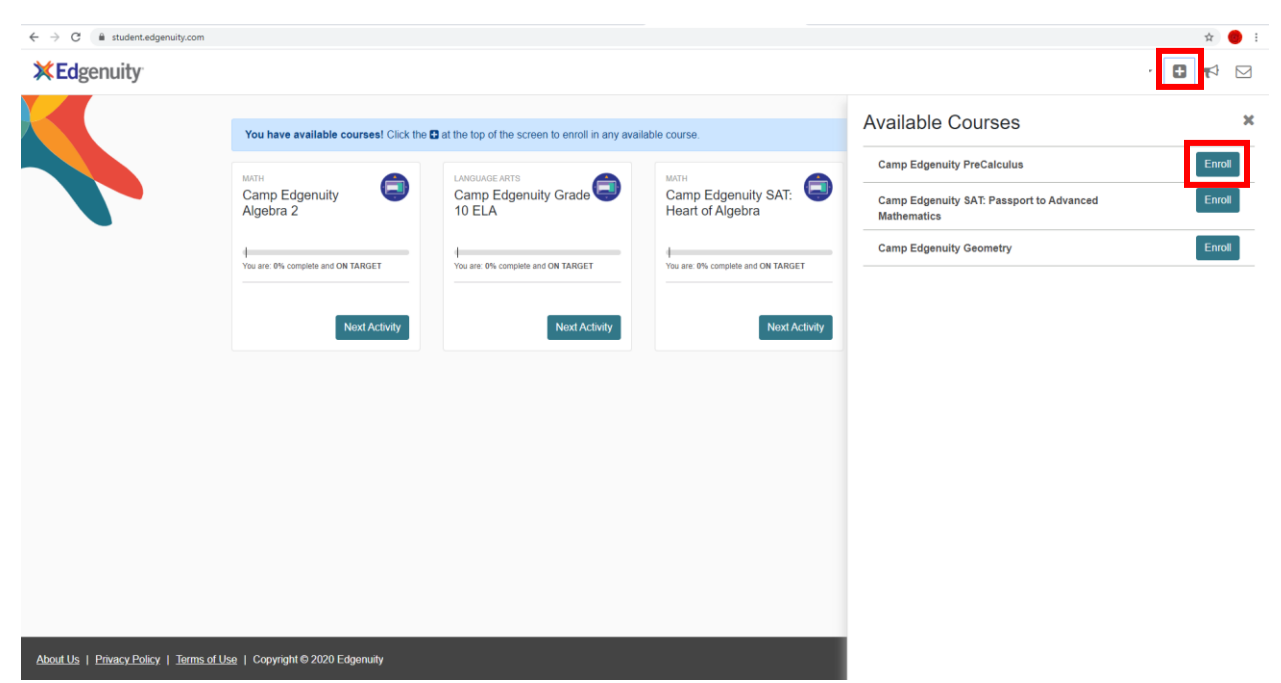